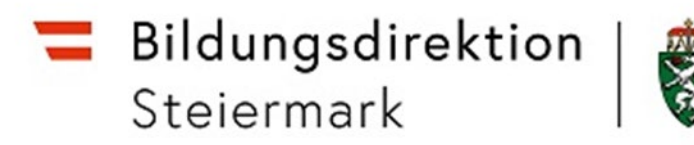

# **FAQs zu ISO.web für den allgemeinbildenden Pflichtschulbereich**

**Generell gibt es bereitgestellte Unterlagen zum Nachlesen unter <https://www.bildung-stmk.gv.at/service/ISO-Web.html> bzw. die Option Fragen per Mail an [schooloffice@bildung-stmk.gv.at](mailto:schooloffice@bildung-stmk.gv.at) zu senden.**

**WICHTIG:** Zum Einstieg ins Programm (**https://schooloffice.bildung-stmk.gv.at)** verwenden Sie bitte als Browser Firefox, Google Chrome oder MS Edge (nicht unterstützt wird der Internet Explorer).

Bitte überprüfen Sie außerdem die **Uhrzeit und das Datum am PC**. Möglicherweise können bei falscher Uhrzeit/falschem Datum Probleme mit dem Einstieg im ISO.web eintreten.

# **Häufige Fragen:**

**1. Ich leite zwei Schulen. Muss ich mich im System immer abmelden und mit den Daten der anderen Schule wieder neu anmelden, oder kann ich beide Schulen verknüpfen?**

Eine Verknüpfung ist möglich. Bitte lösen Sie dazu in der Feedback-Funktion ein Ticket unter Bekanntgabe der zu verknüpfenden Schulkennzahlen.

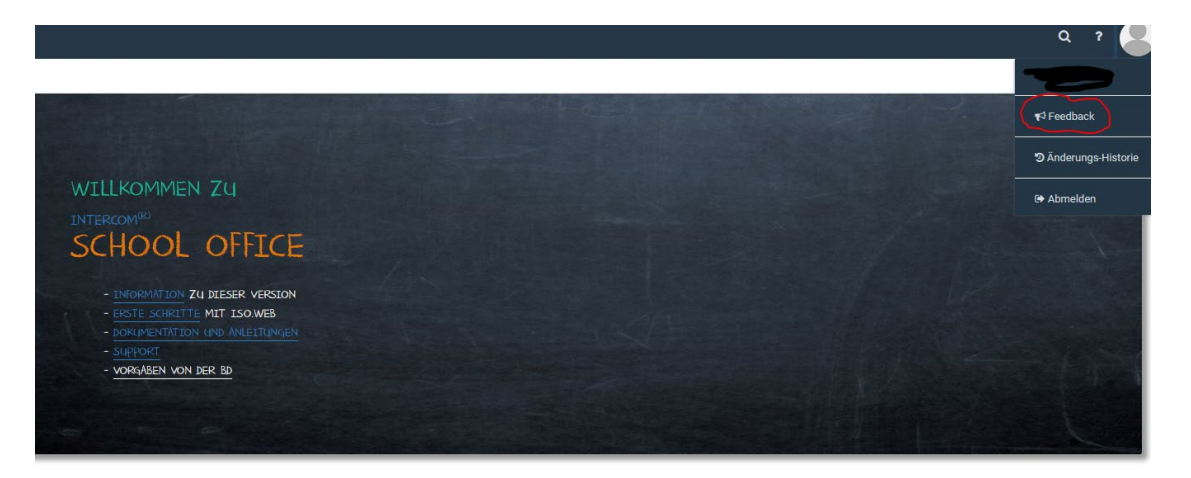

Bildungsdirektion<br>Steiermark

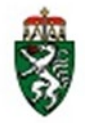

**Abteilung Präs/5 – Schulrecht Land, Äußere Schulorganisation und Europa**

# **Feedback**

Ein Feedback an den Support senden:

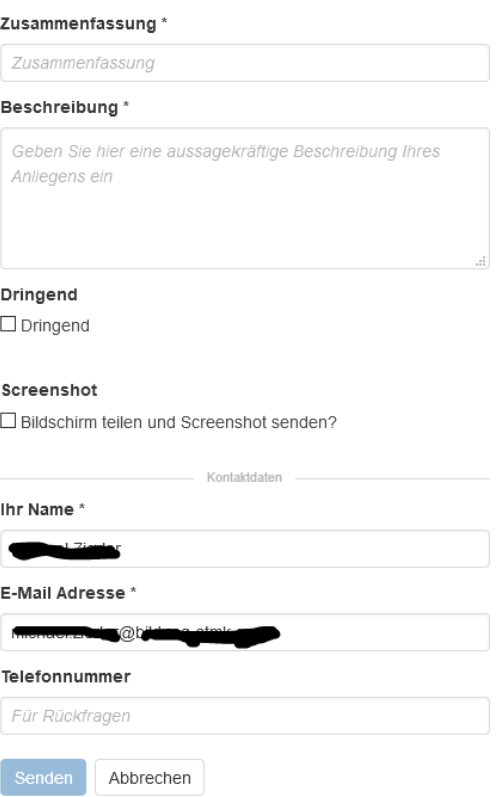

# **2. Wie können Formulare, Listen etc., die sich im Anhang eines Eingangsstückes befinden, bearbeitet werden?**

Anlagen, die in der **"Vorschau"** geöffnet sind, können dort **NICHT** bearbeitet werden. Die jeweiligen Dokumente müssen zuerst "heruntergeladen" werden:

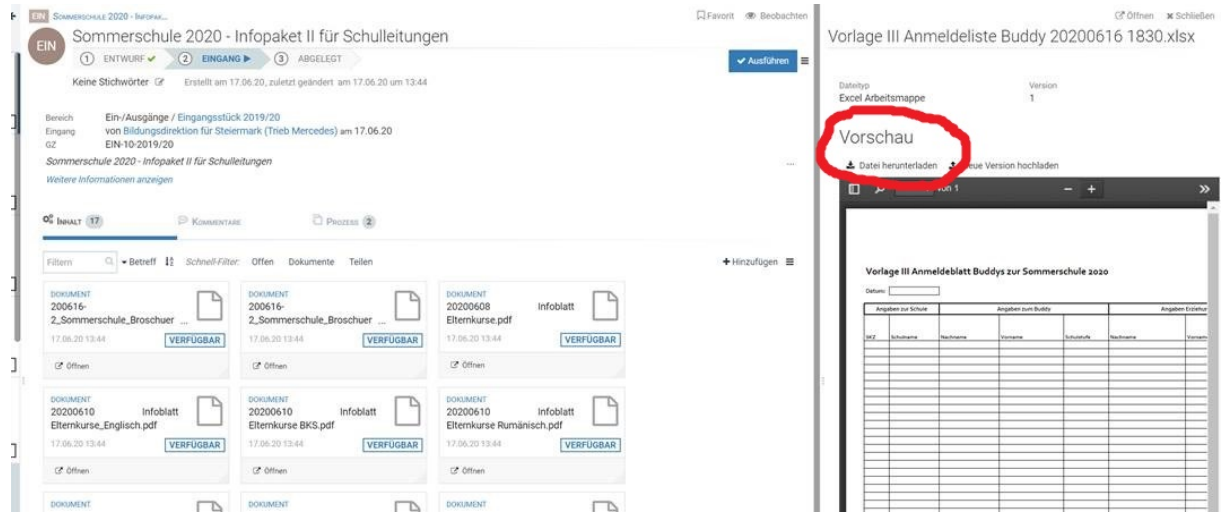

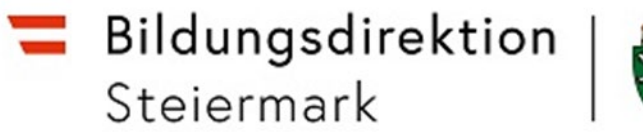

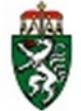

**3. Kann ich meine LehrerInnen als externe Kontakte anlegen, um Schriftstücke weiterzuleiten?**

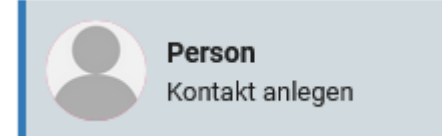

Es gibt die Möglichkeit für jede Lehrperson einen Kontakt unter der Auswahl (siehe oben) anzulegen, um eine E-Mail weiterzuleiten.

Die Weiterleitung kann auf zwei Arten erfolgen:

- Eingangsstücke an Ihre eigene Mail-Adresse schicken und von dort weg verteilen
- Externe Kontakte anlegen und Eingangsstücke an diese weiterleiten

#### **4. Was ist ein Lehrtätigkeitsausweis (LTA)?**

Der Lehrtätigkeitsausweis scheint im Programm ISO.web nur für BMHS & AHS auf (Export der Lehrfächerverteilung aus Untis) und ist für den APS-Bereich nicht relevant und daher nicht zu verwenden.

#### **5. Wie kann ich einen versehentlich doppelt angelegten Kontakt wieder löschen?**

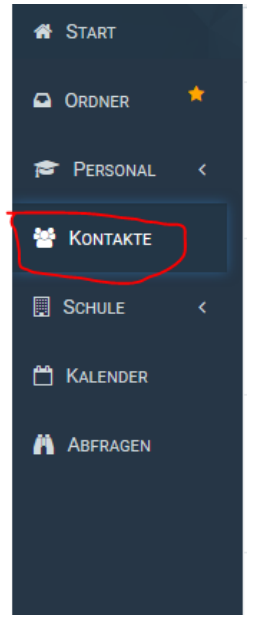

Unter Kontakte die zu löschende Person auswählen.

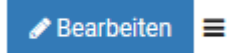

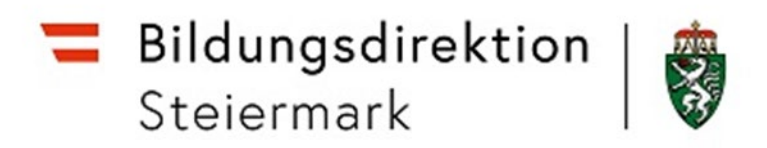

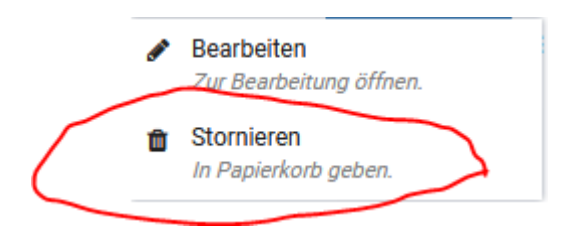

Im zu löschenden Kontakt rechts oben neben "Bearbeitung" die drei Striche auswählen und anschließend auf Stornieren klicken.

**6. In der Liste der KollegInnen an der Schule haben nicht alle automatisch ein Foto. Kann man das ändern?**

Die Fotos, die Sie bei manchen Personen im ISO.web sehen, stammen aus den Online Bewerbungen dieser Personen, wurden von diesen selbst hochgeladen und werden automatisch synchronisiert und als Bild statt dem Kürzel im ISO.web angezeigt. Nachträglich können keine Fotos eingefügt werden.

Zusätzlich können aber Personen, die berechtigt sind ins ISO.web einzusteigen, ein eigenes Profilbild hochladen.

- **7. Gibt es eine Übersicht von "Geschäftsfällen", die über ISO.web zu erledigen sind?** Grundsätzlich erfolgt der behördliche Schriftverkehr über ISO.web, es können aber einzelne Schriftstücke wie beispielsweise Termineinladungen mit persönlichen Mails abgehandelt werden.
- 8. Wie kann ich ein Eingangsstück (z.B.: PGF=Personalgeschäftsfall) "teilen"? Nach dem Anklicken des Eingangsstückes neben dem Punkt Bearbeiten das Symbol mit den Strichen auswählen.

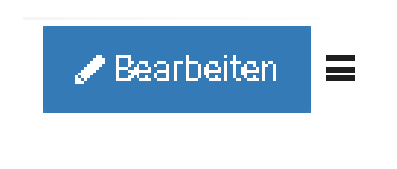

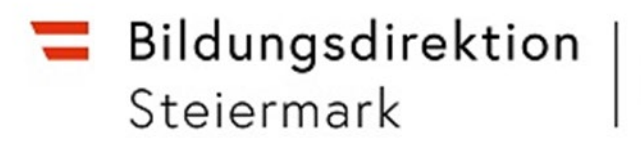

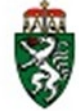

Es erscheinen folgende Möglichkeiten:

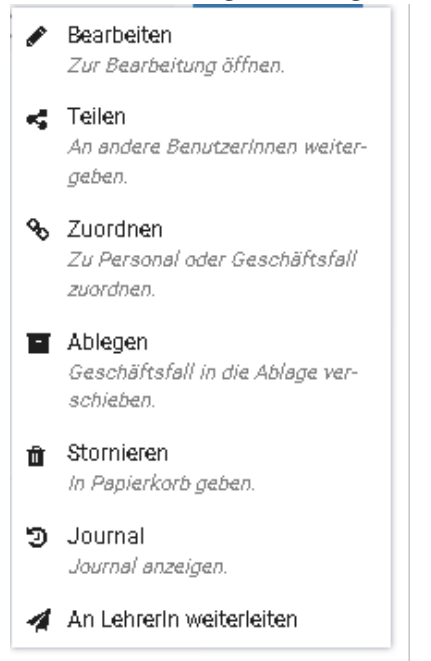

Mit dem Punkt Teilen können Sie die gewünschte Nachricht an bereits angelegte Kontakte weiterleiten.

- **9. Wie kann man den Inhalt des Papierkorbes löschen?** Das Leeren des Papierkorbes ist nicht vorgesehen.
- **10. Wie kann ich mit den StammlehrerInnen, die nicht im System sind, Nachrichten teilen? Es erscheint die Meldung: "keine E-Mail bekannt".**

Sie haben die Möglichkeit über den Punkt Kontakt, eigene Kontakte mit Mailadresse anzulegen.

Entweder Sie legen nur den eigenen Schulkontakt mit Mail-Adresse an, dann können Sie die gewünschten Nachrichten an diese weiterleiten und die Nachrichten über Outlook weiterverteilen, oder Sie legen die gewünschten Personen ihrer Schule als einzelne Kontakte unter der Rubrik Kontakte an.

Anbei kurz zusammengefasst die Punkte zum Weiterleiten von Eingangsstücken an einen externen Kontakt:

≣

Bildungsdirektion<br>Steiermark

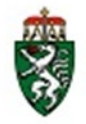

### **Abteilung Präs/5 – Schulrecht Land, Äußere Schulorganisation und Europa**

Ausführen Die verfügbaren Aktionen zur Erledigungen anzeigen.

Bearbeiten Zur Bearbeitung öffnen.

An andere BenutzerInnen weitergeben.

# % Zuordnen

Zu Personal oder Geschäftsfall zuordnen.

# a Ablegen

Geschäftsfall in die Ablage verschieben.

fili Stornieren In Papierkorb geben.

つ Journal Journal anzeigen.

Auswahl der Tätigkeit Teilen:

Bildungsdirektion<br>Steiermark

**Abteilung Präs/5 – Schulrecht Land, Äußere Schulorganisation und Europa**

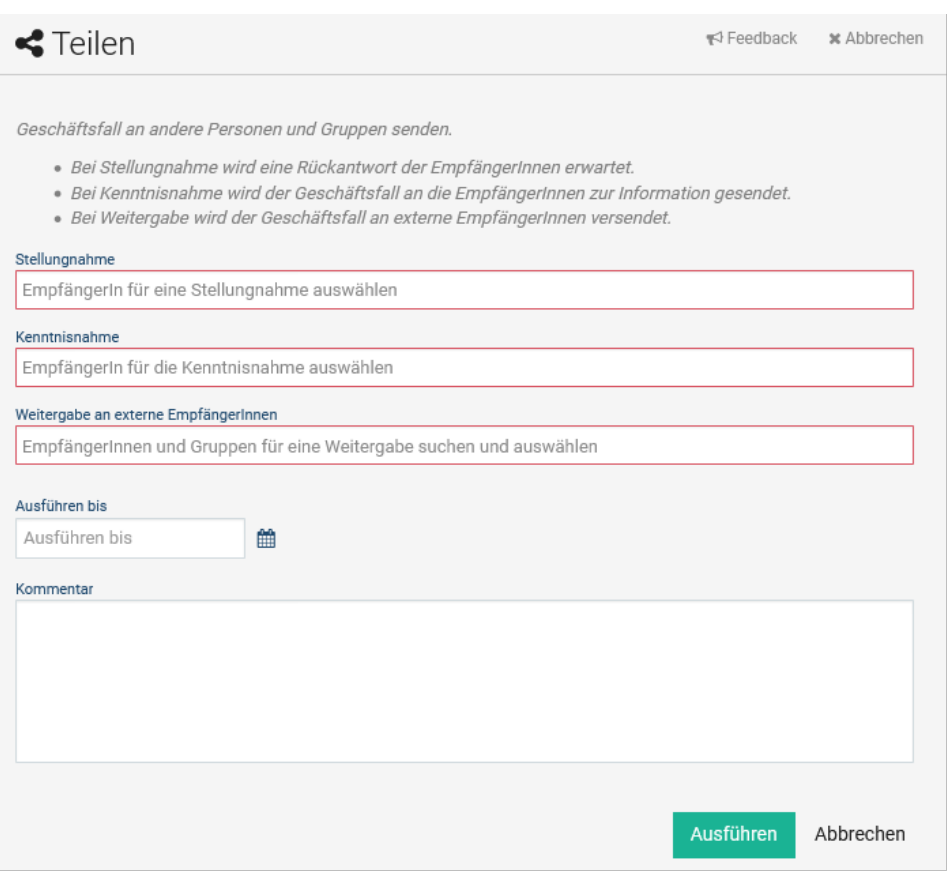

Weitergabe an externe EmpfängerInnen (Informationen, die sie in das Feld Kommentar schreiben, werden nicht mit der Mail mitgeschickt).

Bei dem Feld "Weitergabe an externe EmpfängerInnen" sollten Sie dann die von ihnen erstellten Kontakte bzw. Verteilerlisten als Auswahl zur Verfügung haben.

**11. Wenn ich Dokumente teilen will, gibt es die Möglichkeit, das gesamte Personal auf einmal auszuwählen?**

Das Programm ISO.web bietet die Möglichkeit Einzelkontakte oder Verteilerlisten im Programm anzulegen.

Diese können dann zur Verteilung von z.B.: Eingangsstücken verwendet werden.

**12. Warum sind im ISO.web zum Teil die privaten E-Mail-Adressen von KollegInnen eingespielt – nicht aber die offiziellen Schul-E-Mail-Adressen?** Die privaten Mail-Adressen stammen größtenteils aus (Online-)Bewerbungen und wurden mitsynchronisiert.

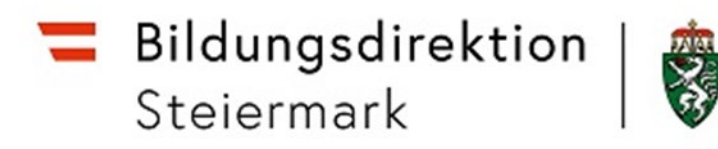

**13. Wie kann ich einen neuen Kontaktim Punkt "Verwaltung" (z.B.: SekretärIn) anlegen?** Sollte die/der SekretärIn einen eigenen Zugang zum Programm benötigen, bitte dies über ein **Ticket (Feedback)** kundtun.

Unter dem Menüpunkt Personal (LehrerInnen bzw. Verwaltung) können Sie selbst **keine weiteren Personen anlegen.**

- **14. Kann ich mehrere Mails gleichzeitig an einen Kontakt senden?** Nein, jedes Mail muss einzeln "geteilt" werden.
- **15. Wie kann man Eingangsstücke nach Bearbeitung so ablegen, dass sie nicht mehr im Eingang sind?**

Wählen Sie das Eingangsstück aus. Anschließend klicken Sie auf das Symbol mit den "3 Strichen", neben dem Button "Ausführen". Verschiedene Arbeitsmöglichkeiten scheinen zur Auswahl auf:

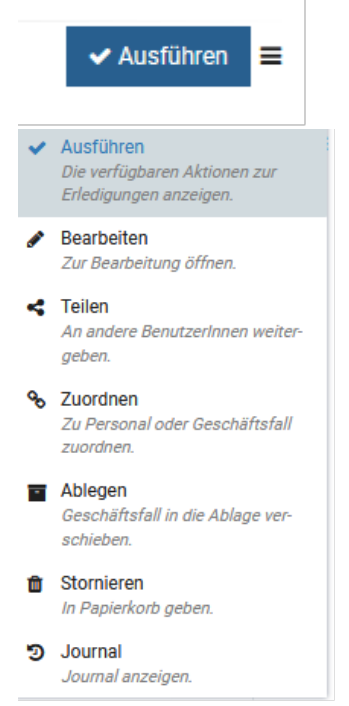

Unter anderem können Sie ein Einlaufstück direkt "Ablegen".

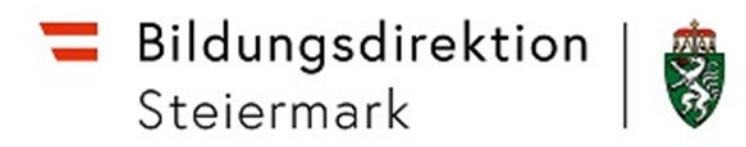

**16. Wann erscheinen die verfügbaren KandidatInnen im Personalbedarf, wenn für eine Schule eine Stelle ausgeschrieben ist?**

Erst wenn die BewerberInnen für die ausgeschriebene Stelle in der Bildungsdirektion freigegeben werden, erscheinen diese in der jeweiligen Schule im Personalbedarfsordner auf.

**17. Ich habe einen unterfertigten Nachtrag zu einem Dienstvertrag an die Bildungsdirektion versandt. Wo kann ich sehen, ob das funktioniert hat?** Im Ordner Ausgang sind die Elemente, die gerade versendet werden, zu sehen.

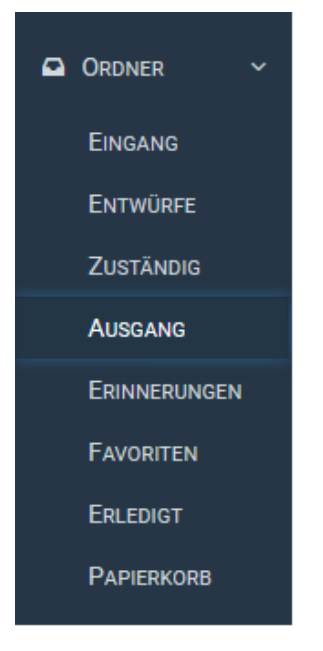

Unter dem Unterordner Ausgang/Abgeschlossen sind die Elemente, deren Versand bereits abgeschlossen ist, zu sehen.

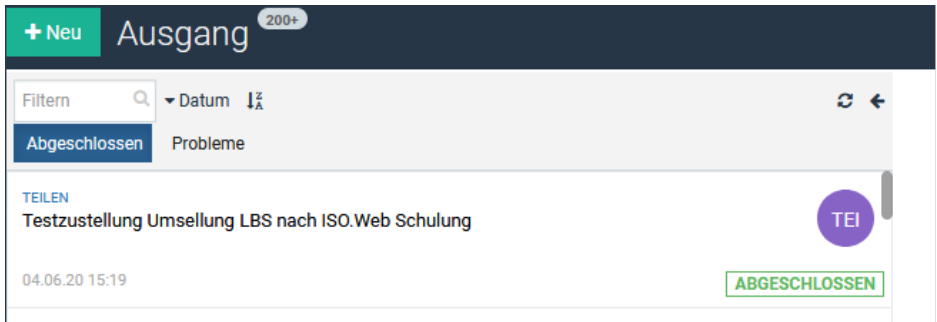

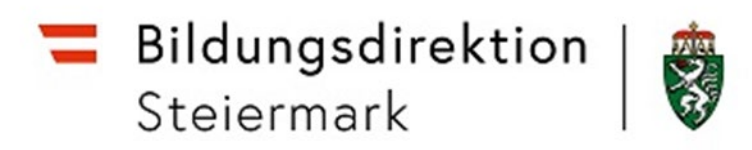

Zusätzlich kann man

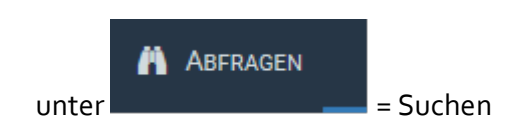

#### z.B.: Folgende Suchabfrage verwenden:

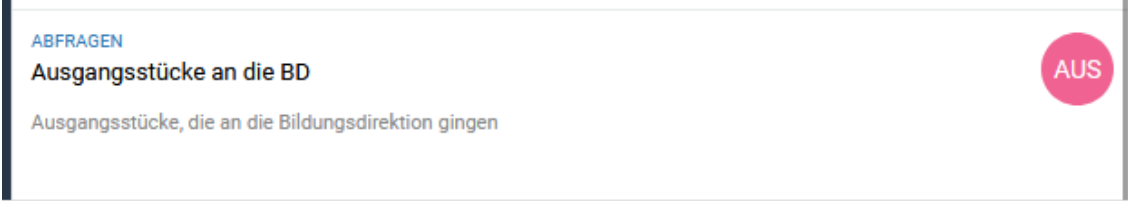

**18. Sind jene Lehrpersonen, die zum Bewerbungsgespräch eingeladen werden, über ihre**  private E-Mail-Adresse einzuladen, oder reicht es im ISO.web auf den Button "zum **Bewerbungsgespräch einladen" zu klicken?**

Einladungen zu Bewerbungsgesprächen sind grundsätzlich nur über den Button "zum Bewerbungsgespräch einladen" im Feld der verfügbaren KandidatInnen (siehe Screenshot) im ISO.web vorzunehmen.

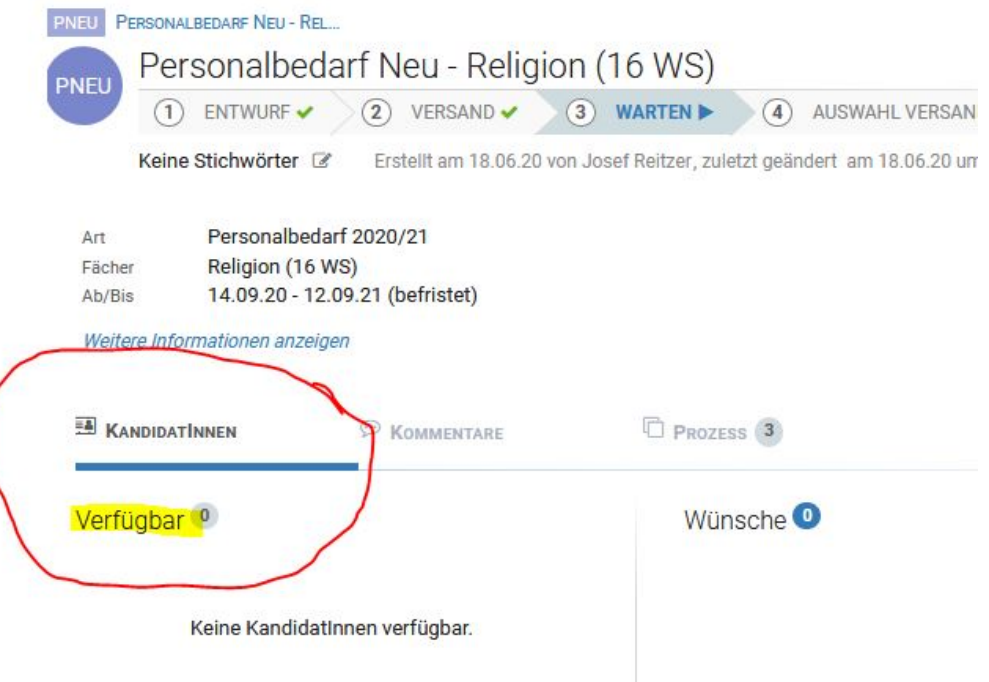

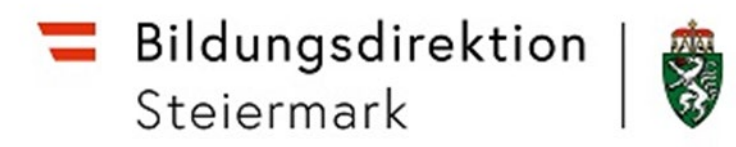

**19. Ich möchte mehr als 3 Personen zum Bewerbungsgespräch einladen, kann diese aber nicht alle in die Liste der WunschkandidatInnen geben. Ist es gedacht, dass nur drei KandidatInnen der Bildungsdirektion übermittelt werden sollen?** 

Aus technischen Gründen können in der Wunschliste nur ein bis maximal drei KandidatInnen hinzugefügt werden. Es wird dennoch empfohlen, mehr als drei KandidatInnen zu Bewerbungsgesprächen einzuladen. Beim Versand der Wunschliste an die Bildungsdirektion sind alle weiteren zum Bewerbungsgespräch geladenen KandidatInnen namentlich im Notizfeld anzuführen.